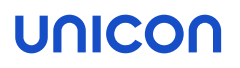

# IEEE 802.1X-Authentifizierung

# Kurzanleitung

Stand: 2022-05-27

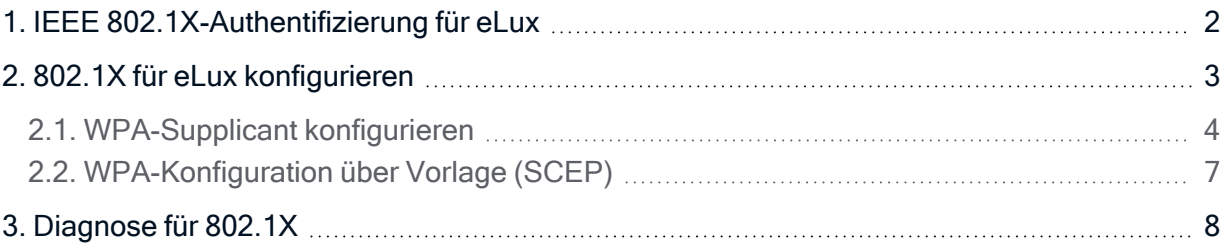

#### © 2022 Unicon GmbH

Die vorliegende Dokumentation ist urheberrechtlich geschützt. Alle Rechte sind vorbehalten. Kein Teil dieser Dokumentation darf ohne unsere Genehmigung in irgendeiner Form vervielfältigt werden. Technische Änderungen vorbehalten. Texte und Abbildungen wurden mit größter Sorgfalt erarbeitet. Gleichwohl übernehmen wir weder juristische Verantwortung noch Haftung für die Richtigkeit, Vollständigkeit und Aktualität der bereitgestellten Informationen.

eLux® und Scout Enterprise Management Suite® sind eingetragene Marken der Unicon GmbH in der Europäischen Union, Großbritannien und den USA. ScoutaaS® ist eine eingetragene Marke der Unicon GmbH in der Europäischen Union, Großbritannien, den USA und Japan.

Alle anderen Produktnamen sind eingetragene Warenzeichen der jeweiligen Eigentümer.

### <span id="page-1-0"></span>1. IEEE 802.1X-Authentifizierung für eLux

#### Zertifikatbasierte Anmeldung mit 802.1X

IEEE 802.1X ist ein Standard zur Authentifizierung und Autorisierung in IEEE-802-Rechnernetzen. Die Authentifizierung eines Client-Gerätes (Supplicant) erfolgt am Netzwerkzugang eines LAN oder WLAN durch einen Authenticator. Der Authenticator kann ein IEEE 802.1X-fähiger Router oder WLAN-Access-Point sein. Der Authenticator überprüft die Authentifizierungsinformationen mit Hilfe eines Authentifizierungsservers (RADIUS).

Als RADIUS-Server können Sie beispielsweise den Microsoft Netzwerkrichtlinienserver (Network Policy Server, NPS) oder die freie Software freeRADIUS einsetzen.

Der Supplicant wird in Form einer Software-Implementierung umgesetzt. Wir unterstützen die freie Sofware wpa\_supplicant.

Der Standard empfiehlt das Extensible Authentication Protocol (EAP) oder das PPP-EAP-TLS Authentication Protocol zur Authentifizierung.

#### **Hinweis**

Für die Zertifikatsverwaltung können Sie SCEP einsetzen. Eine entsprechende Implementierung für eLux ist verfügbar.

#### Zertifikatbasierte Anmeldung mit 802.1X und TPM 2.0

In Kombination mit SCEP können auf TPM 2.0-Geräten private Schlüssel im TPM 2.0-Modul gespeichert werden.<sup>1</sup> Um die Sicherheit der Authentifizierung noch weiter zu erhöhen, werden die kryptographischen Schlüssel ab eLux RP 6 2101 - bei Vewendung der entsprechenden Funktion -- im TPM 2.0-Modul eines Gerätes erzeugt und können weder angezeigt noch exportiert werden.

Für weitere Informationen siehe [Zertifikate](../../../../../../Content/short_guides/scep/scep_config_certificate.htm) für SCEP in der SCEP Kurzanleitung.

<sup>1</sup>ab eLux RP 6.7

### <span id="page-2-0"></span>2. 802.1X für eLux konfigurieren

#### **Hinweis**

802.1X können Sie für LAN oder WLAN konfigurieren. Die Vorgehensweise unterscheidet sich in der Ablage der Konfigurationsdatei und einigen Parametern. Für weitere Informationen siehe [WPA-Supplicant](#page-3-0) konfigurieren.

- 1. Stellen Sie sicher, dass das eLux-Paket WLAN drivers und das hierin enthaltene Feature-Paket WPA supplicant auf den Clients installiert ist. Dies kann eine Anpassung der Imagedefinitions-Datei am Webserver mit Hilfe von ELIAS erfordern.
- 2. Übertragen Sie die benötigten Zertifikate mit der Scout-Funktion [Dateien](advanced_files.htm) auf die Clients nach /setup/cacerts.

#### **Hinweis**

Die Zertifikate Ihrer RADIUS-Umgebung benötigen als Common Name (CN) den FQDN.

- 3. Konfigurieren Sie die Datei wpa.conf und übertragen Sie die Datei anschließend mit der Scout-Funktion [Dateien](advanced_files.htm) auf die Clients. Für weitere Informationen siehe [WPA-Supplicant](#page-3-0) kon[figurieren.](#page-3-0)
- 4. Wenn Sie SCEP verwenden, können Sie die Datei wpa.conf alternativ über die Vorlage wpa.conf.scep generieren lassen. Für weitere Informationen siehe [WPA-Konfiguration](#page-6-0) über [Vorlage](#page-6-0).
- 5. Nur für LAN: Aktivieren Sie in der Scout Console, für die relevante OU, in der Geräte-Konfiguration unter Netzwerk > LAN > Erweitert > IEEE 802.1X-Authentifizierung die Option Aktivieren.

Wenn die Konfiguration korrekt ist und die benötigten Zertifikate ausgerollt sind, können Sie Geräte am 802.1X-Port verwenden.

#### <span id="page-3-0"></span>2.1. WPA-Supplicant konfigurieren

#### **Hinweis**

Für die Konfigurationsdatei des WPA-Supplicant finden Sie Beispieldateien auf den Clients: /setup/scep/wpa.conf.\*

1. Erstellen Sie eine individuelle Konfigurationsdatei wpa.conf.

Standardmäßig enthält die Datei folgende Angaben:

```
ctrl_interface=/var/run/wpa_supplicant
ctrl_interface_group=0
ap_scan=0
network={
        key_mgmt=IEEE8021X
        eapol_flags=0
        eap=TLS
        identity="<Common Name wie im Zertifikat angegeben>"
        priority=6
        ca_cert="/setup/cacerts/scep/serverca.pem"
        client_cert="/setup/cacerts/scep/client.pem"
    private key="/setup/cacerts/scep/client.key"
                 }
```
Fügen Sie weitere Einträge entsprechend Ihrer CA-Implementierung hinzu.

Die Zertifikatsdatei mit Pfad können Sie wie im Beispiel unten angeben, beispielsweise wenn Sie auf eine externe Stammzertifizierungsstelle zugreifen. Beachten Sie, dass nur eine Datei über ca\_cert referenziert werden darf. Diese Datei darf jedoch mehrere Zertifikat-Einträge enthalten.

```
ca_cert="/setup/cacerts/<root_extern>.pem"
ca_cert="/setup/cacerts/<subordinate_int>.pem"
ca_cert="/setup/cacerts/<radius>.ssl"
```
Wenn das RADIUS-Zertifikat statt FQDN den NetBIOS-Namen enthält, verwenden Sie beispielsweise folgenden Eintrag:

ca\_cert="/setup/cacerts/<root>.pem"

Achtung Die Groß-/Kleinschreibung der Zertifikat-Dateinamen muss mit der Schreibweise der übertragenen Zertifikat-Dateien übereinstimmen.

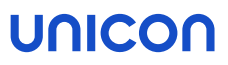

2. Wenn Sie TPM 2.0 über WLAN nutzen möchten, geben Sie für das Netzwerk zusätzlich folgende engine-Parameter an:1

```
...
network={
        ssid="WLAN-ABC"
        scan_ssid=1
        key_mgmt=WPA-EAP
        proto=WPA2
        eap=TLS
    engine=1 # Wert muss immer 1 sein
        engine_id="tpm2tss"    # Private Key wird aus TPM 2.0-Modul genommen
        dentity="__IDENTITY__"
        priority=6
        ca_cert="/setup/cacerts/scep/serverca.pem"
        client_cert="/setup/cacerts/scep/client.pem"
        private_key="/setup/cacerts/scep/client.key"    # Öffentlicher Teil
}
```
3. Übertragen Sie die Konfigurationsdatei wpa.conf mit Hilfe der Scout- Funktion Konfigurierte Dateiübertragung auf die Clients in folgendes Verzeichnis:

```
LAN setup/scep/
WLAN setup/wlan/
```
Für weitere Informationen siehe Erweiterte [Geräte-Konfiguration](advanced_files.htm) > Dateien im Scout-Handbuch.

#### Verwendung mehrerer WLAN-Netze

Um mehrere SSIDs nutzen zu können, setzten Sie den network-Eintrag mehrfach.

Beispiel:

```
ctrl interface=/var/run/wpa supplicant
ctrl_interface_group=0
ap_scan=1
network=
{ ssid="" scan_ssid=1 key_mgmt=WPA-EAP eap=TLS identity="" priority=5 ca_cert="" ca_cert=""
client cert="" private key="" }
network=
{ ssid="" scan_ssid=1 key_mgmt=WPA-EAP eap=TLS identity="" priority=6 ca_cert="" ca_cert=""
client cert="" private key="" }
```
#### Einsatz von Variablen

Für identity und hostname können Sie alternativ Variablen setzen:1

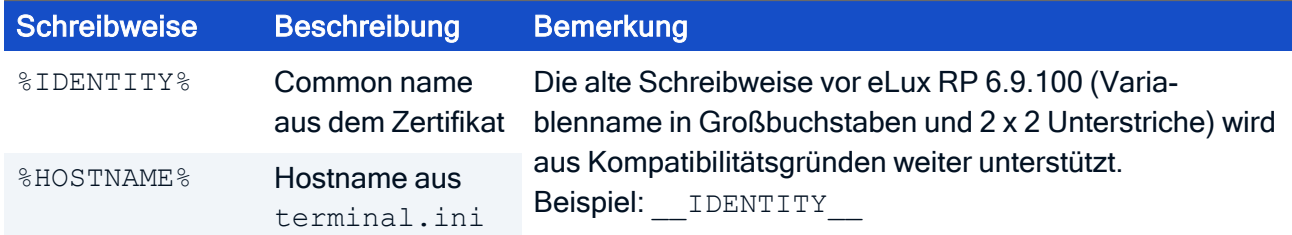

Variablen dürfen auch für einen Teil eines Wertes verwendet werden.2 Präfixe und Suffixe einer Variable sind reine Zeichenfolgen, die durchgereicht werden. Beispiel: identity="host/%HOSTNAME%"

Für weitere Informationen zur 802.1X-Konfiguration für WLAN siehe [WPA-Unterstützung](network_wlan_wpa.htm) im Scout-Handbuch.

1ab eLux RP 6.9 2ab wlandrivers 10.2, enthalten ab eLux RP 6.9.100 und eLux RP 6.10

#### <span id="page-6-0"></span>2.2. WPA-Konfiguration über Vorlage (SCEP)

– nur bei Verwendung von SCEP –

#### **Hinweis**

Die folgenden Informationen beziehen sich nur auf die Konfiguration von 802.1X für LAN.

Wenn Sie SCEP einsetzen, können Sie die auf den Clients bereitgestellte Vorlage /setup/scep/wpa.conf.scep verwenden:

```
ctrl_interface=/var/run/wpa_supplicant
ctrl_interface_group=0
ap_scan=0
network={
        key_mgmt=IEEE8021X
        eapol_flags=0
        eap=TLS
        identity="%IDENTITY%"
        ca_cert="/setup/cacerts/scep/serverca.pem"
        client_cert="/setup/cacerts/scep/client.pem"
        private_key="/setup/cacerts/scep/client.key"
                 }
```
#### **Hinweis**

Die Variable  $\text{\$IDENTITY$}^1$  wird durch den CN des Client-Zertifikats ersetzt.

Der Client wertet diese Vorlage aus und erstellt die Datei wpa.conf, wenn folgende Bedingungen erfüllt sind:

- SCEP ist für den Client in der terminal.ini konfiguriert. Für weitere Informationen siehe SCEP für eLux-Clients [konfigurieren](scep_config_elux.htm) in der SCEP-Anleitung.
- $\blacksquare$  Es ist keine individuelle /setup/scep/wpa.conf vorhanden.

Wenn erforderlich passen Sie die Vorlage an und übertragen sie mit Hilfe der Scout-Funktion Konfigurierte Dateiübertragung auf die Clients nach /setup/scep/wpa.conf.scep. Beachten Sie, dass eine eventuell vorhandene individuelle /setup/scep/wpa.conf<sup>2</sup> Vorrang hat.

#### **Hinweis**

Die aus der Vorlage generierte wpa.conf wird in einem temporären Verzeichnis erstellt und ist nur über die Diagnosedateien zu sehen.

1Alte Schreibweise: IDENTITY 2siehe [WPA-Supplicant](#page-3-0) konfigurieren

### <span id="page-7-0"></span>3. Diagnose für 802.1X

#### Client-Zertifikat in einer Shell angezeigen

Verwenden Sie folgendes Kommando: openssl x509 -in /setup/cacerts/scep/client.pem -noout -text

Alle Informationen des Zertifikats werden angezeigt.

#### Protokolldateien anzeigen

- 1. Schalten Sie die erweitere Protokollierung ein.
- 2. Fordern Sie die Diagnosedateien an. Für weitere Informationen siehe [Diagnosedateien](cmd_diag_request.htm) anfor[dern](cmd_diag_request.htm) im Scout-Handbuch.

/tmp/systemd-journal.log Protokolldatei für Netzwerk-Aktivitäten<sup>1</sup>

<sup>1</sup>ab eLux RP 6.4